**Программный комплекс «Квазар»**

# **Бот «Патронаж»**

**На базе Вконтакте и Телеграмм**

**Руководство пользователя**

## Оглавление

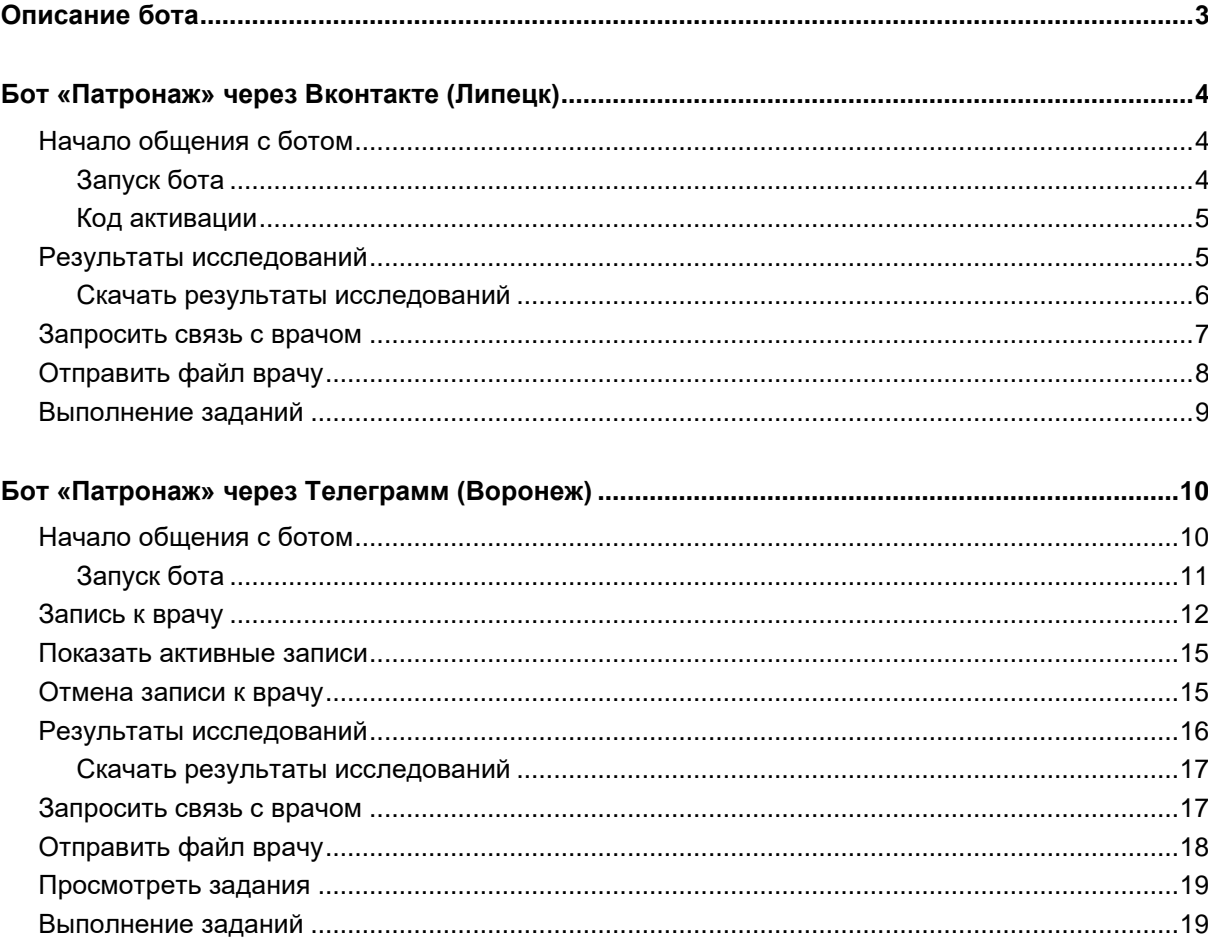

# <span id="page-2-0"></span>**Описание бота**

Бот «Патронаж» предназначен для выполнения назначений от врача, просмотра результатов исследований и связи с врачом.

# <span id="page-3-0"></span>**Бот «Патронаж» через Вконтакте (Липецк)**

#### <span id="page-3-1"></span>**Начало общения с ботом**

Для того, чтобы открыть чат с ботом во Вконтакте, необходимо перейти в группу и подписаться: <https://vk.com/public222965286>

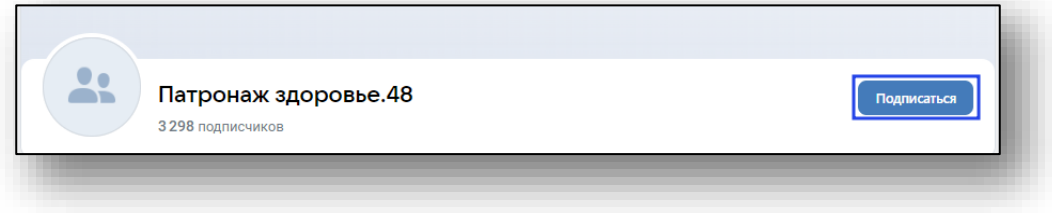

Затем открыть диалог с сообществом.

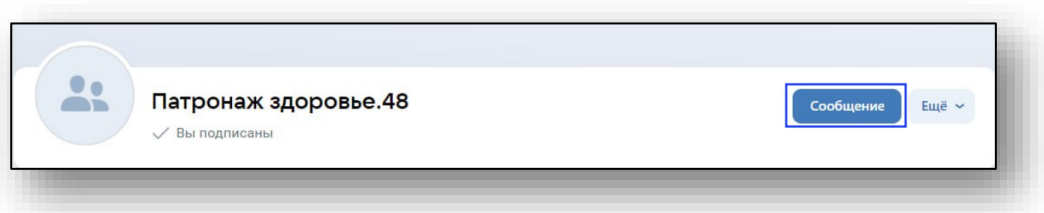

<span id="page-3-2"></span>**Обратите внимание, что для работы бота необходим код активации, который выдаёт врач.**

### **Запуск бота**

Для запуска бота необходимо открыть диалог с сообществом «Патронаж здоровье.48» и отправить сообщение с текстом «Начать».

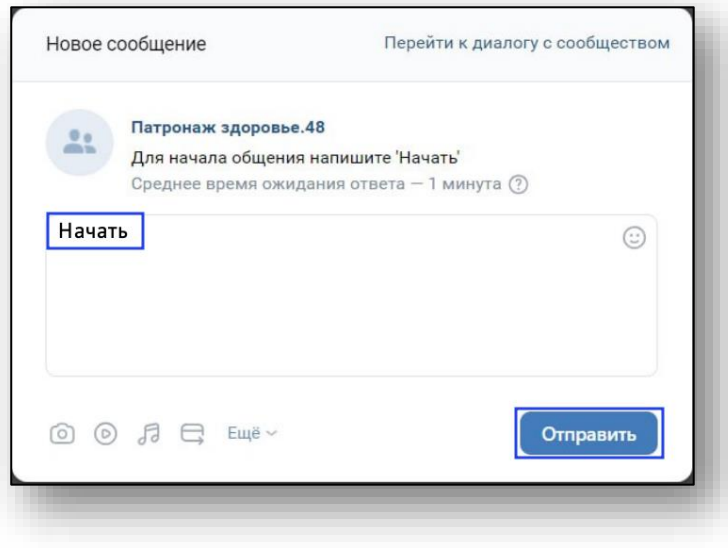

#### **Код активации**

<span id="page-4-0"></span>После этого бот запросит код для регистрации. Необходимо отправить сообщение с кодом активации, который Вам сообщит врач.

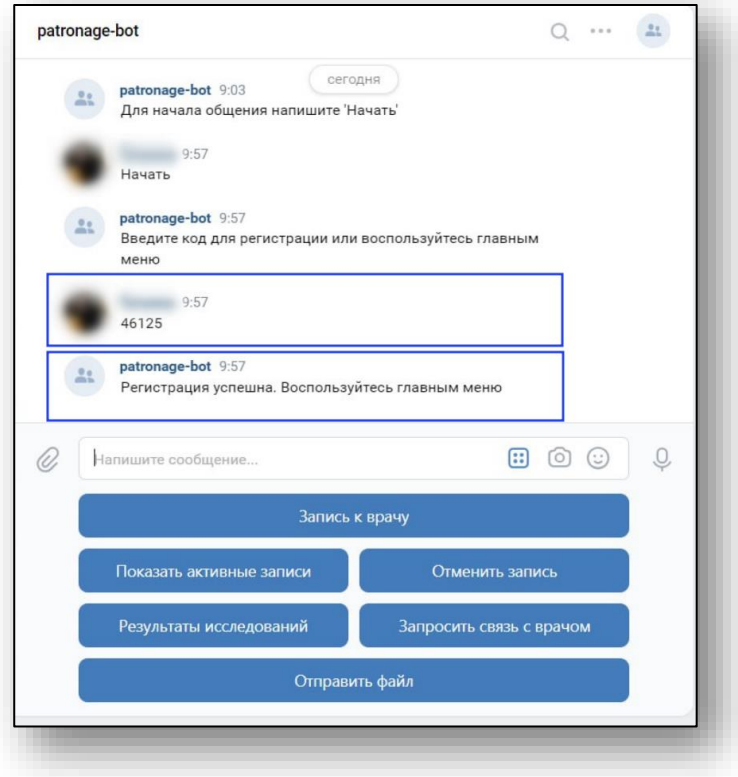

#### <span id="page-4-1"></span>**Результаты исследований**

Для того, чтобы получить документы с результатами исследований необходимо выбрать соответствующий пункт меню в чате с ботом.

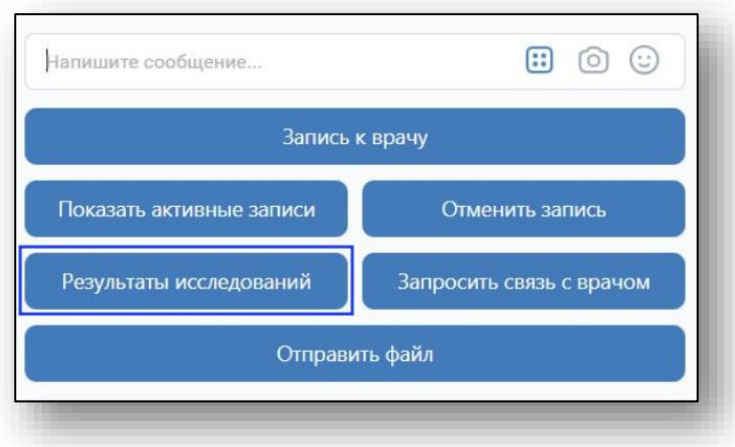

Будет отправлено сообщение с информацией о номерах и статусах заказов.

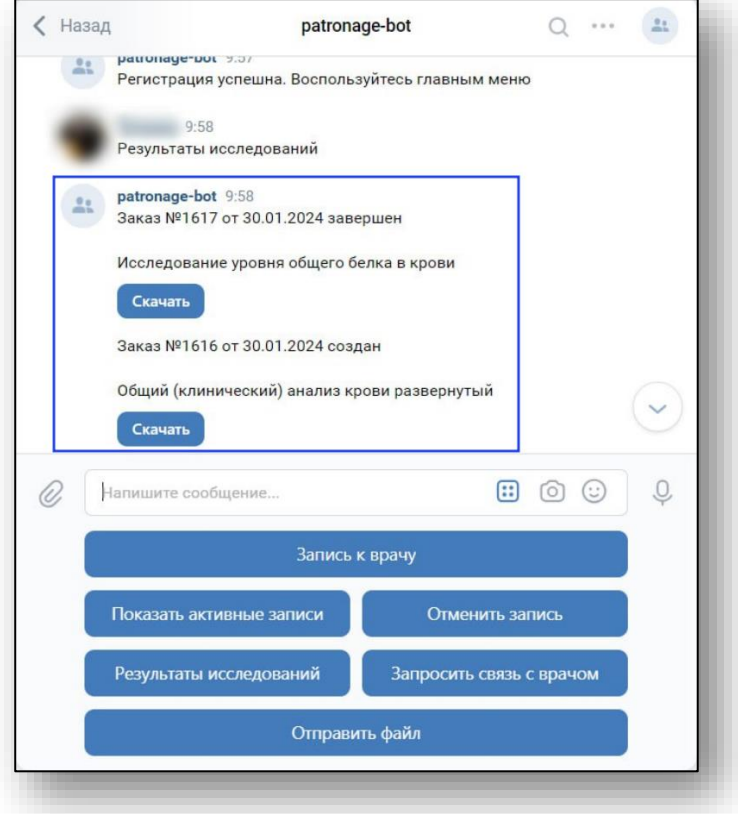

#### **Скачать результаты исследований**

<span id="page-5-0"></span>В случае, если, при запросе результатов исследований, статус заказа «Завершен», то будет доступна функция «Скачать».

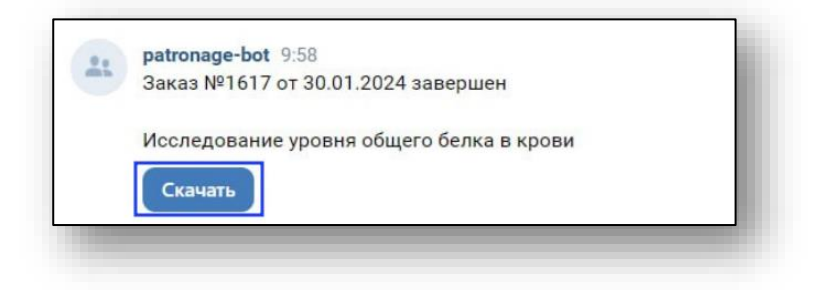

При нажатии на кнопку «Скачать» в чат будут загружены выбранные результаты исследований в формате PDF.

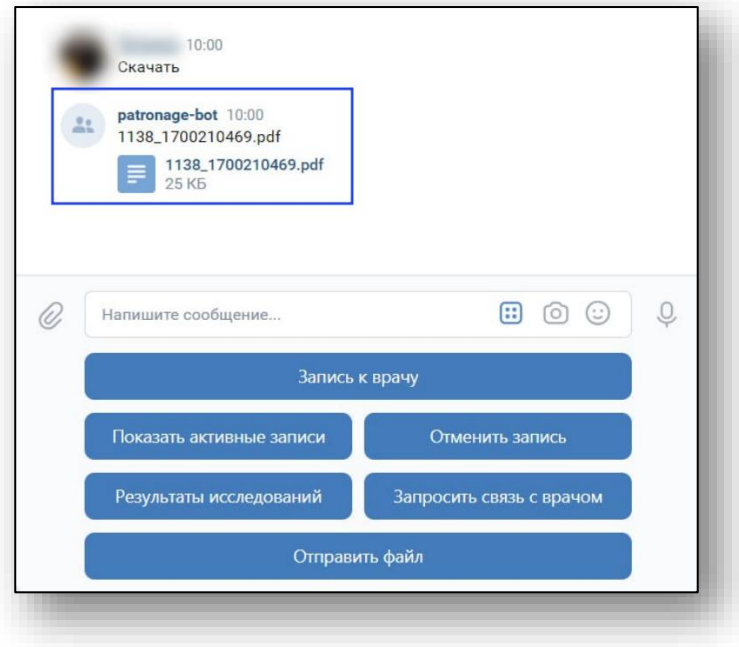

### <span id="page-6-0"></span>**Запросить связь с врачом**

Для связи с врачом необходимо выбрать соответствующий пункт меню в чате с ботом.

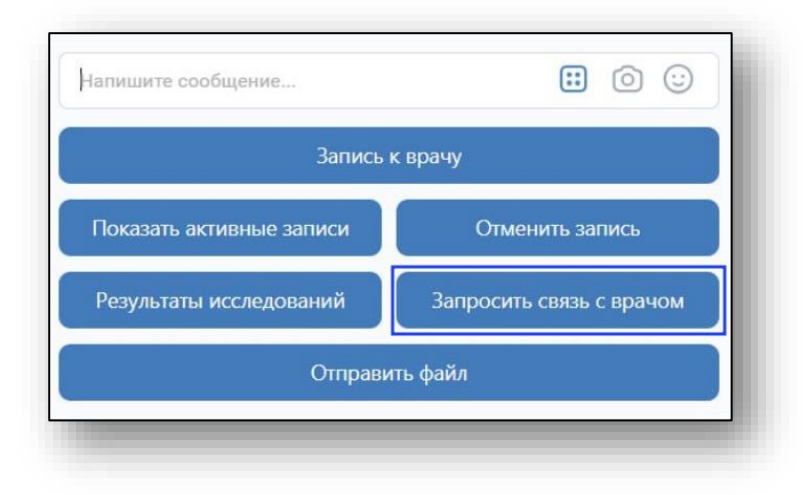

После этого отправьте сообщение с Вашим вопросом, который бот передаст врачу.

 $10:00$ Запросить связь с врачом patronage-bot 10:00 Введите вопрос  $10:00$ Как принимать назначенные препараты? patronage-bot 10:00 Вопрос отправлен 800  $\mathbb Q$ 0 Напишите сообщение... Запись к врачу Показать активные записи Отменить запись Результаты исследований Запросить связь с врачом Отправить файл

Ответ будет предоставлен в чате с ботом.

#### <span id="page-7-0"></span>**Отправить файл врачу**

Для отправки файла необходимо выбрать соответствующий пункт меню в чате с ботом.

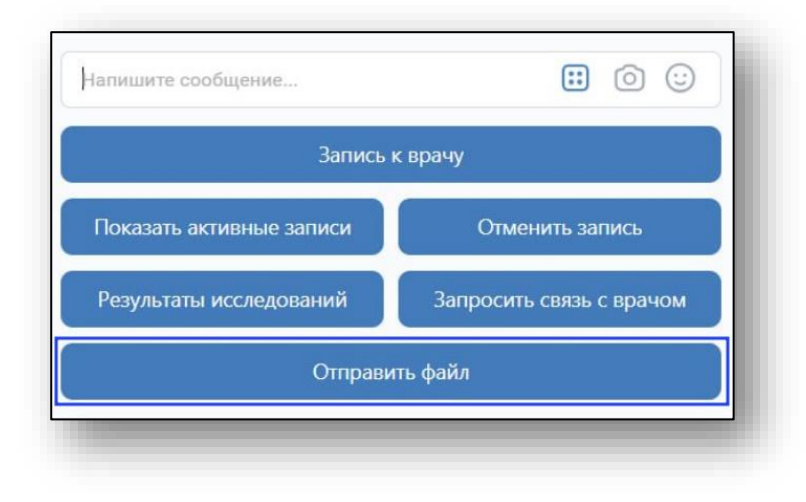

Затем необходимо отправить сообщение с названием файла и следующим сообщением сам файл.

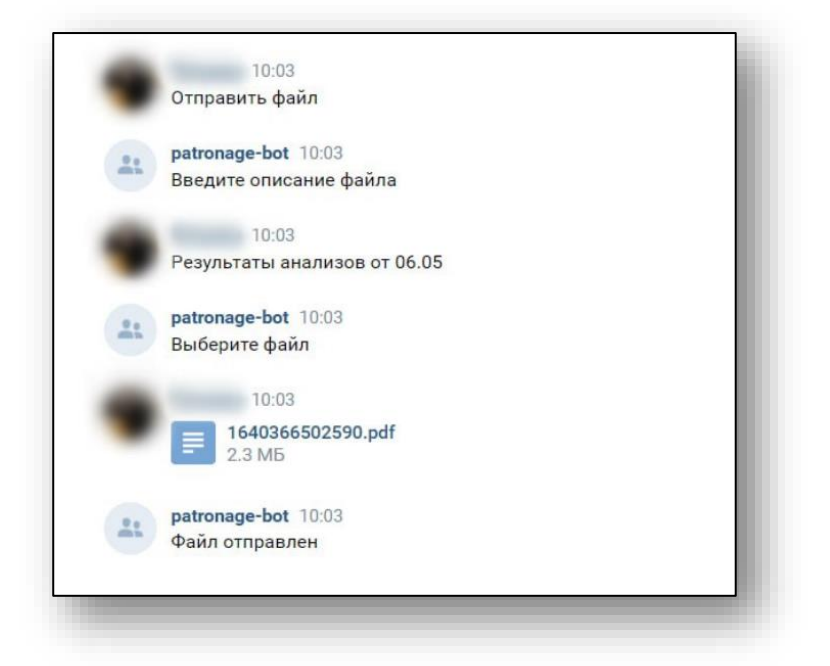

После этого файл будет отправлен врачу.

#### <span id="page-8-0"></span>**Выполнение заданий**

Бот будет присылать сообщения с назначениями от врача. Для того, чтобы их выполнить необходимо выбрать «Выполнено» или выбрать напоминание на кнопку «Напомнить через 10 минут».

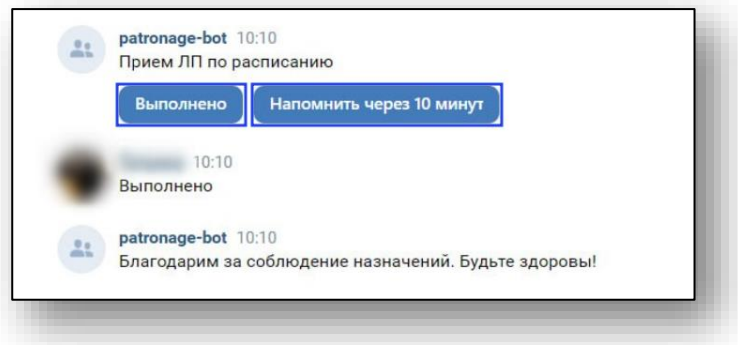

### <span id="page-9-0"></span>**Бот «Патронаж» через Телеграмм (Воронеж)**

#### <span id="page-9-1"></span>**Начало общения с ботом**

Для того, чтобы открыть чат с ботом в Телеграмм необходимо перейти по ссылке: [https://t.me/quasar\\_36\\_bot](https://t.me/quasar_36_bot)

Будет открыт чат с ботом, где необходимо нажать «Запустить».

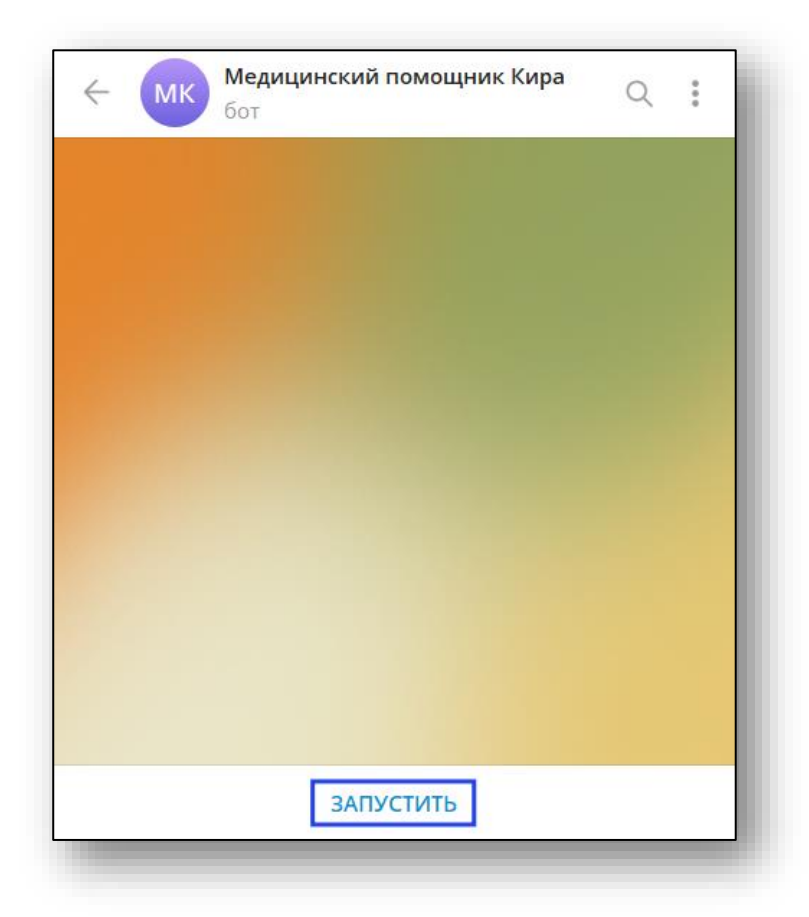

**Обратите внимание, что для работы бота необходим код активации, который выдаёт врач.**

#### **Запуск бота**

<span id="page-10-0"></span>Для запуска бота необходимо открыть чат с ботом и отправить сообщение с кодом активации, который Вам сообщит врач.

После этого регистрация бот будет активирован.

**Обращаем Ваше внимание, что бот riams\_demo является демонстрационным.**

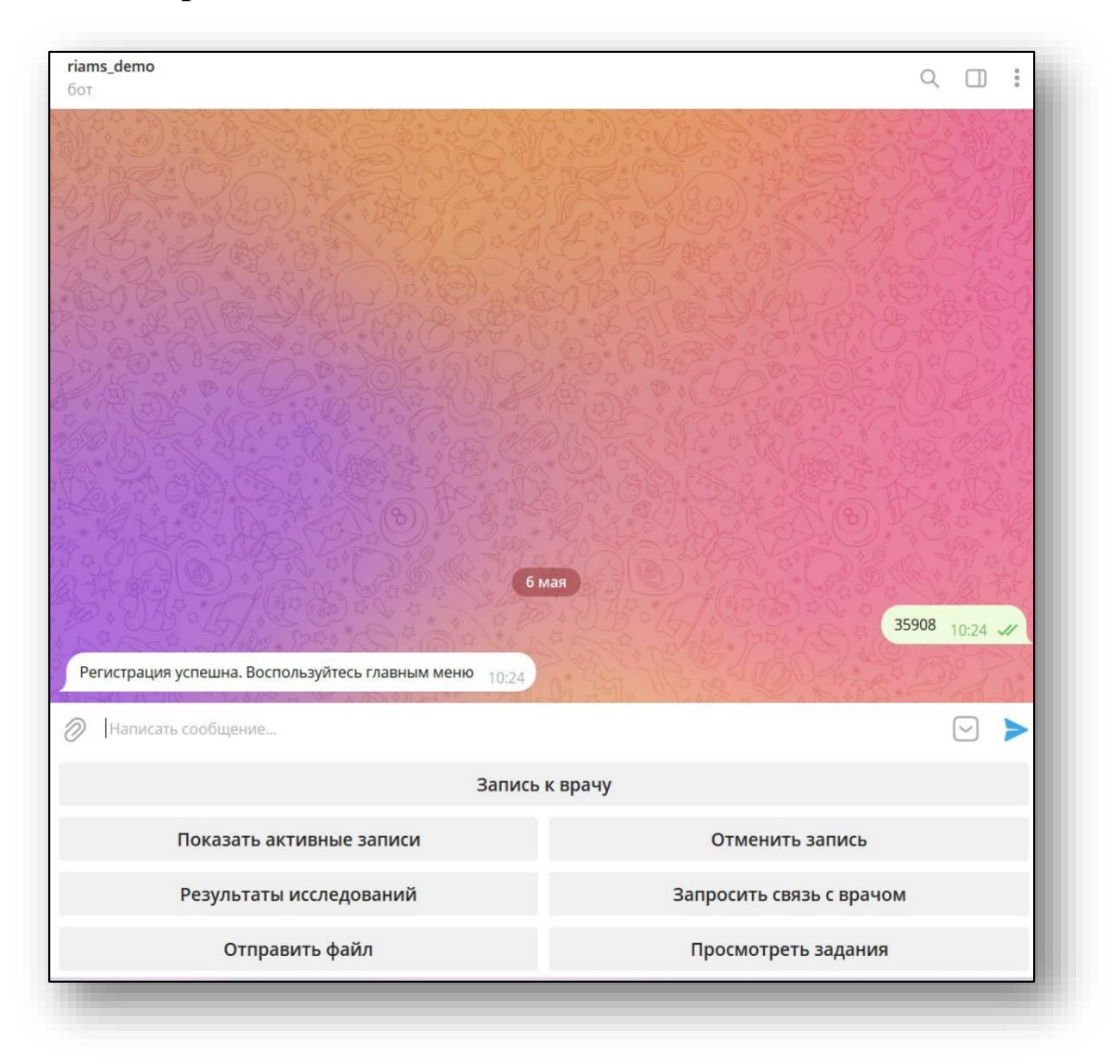

### <span id="page-11-0"></span>**Запись к врачу**

Для записи к врачу выберите соответствующий пункт меню в чате с ботом.

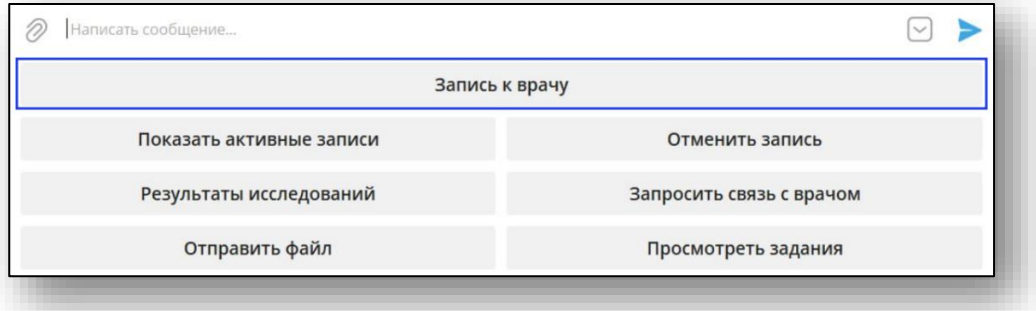

Выберите организацию из предложенных вариантов.

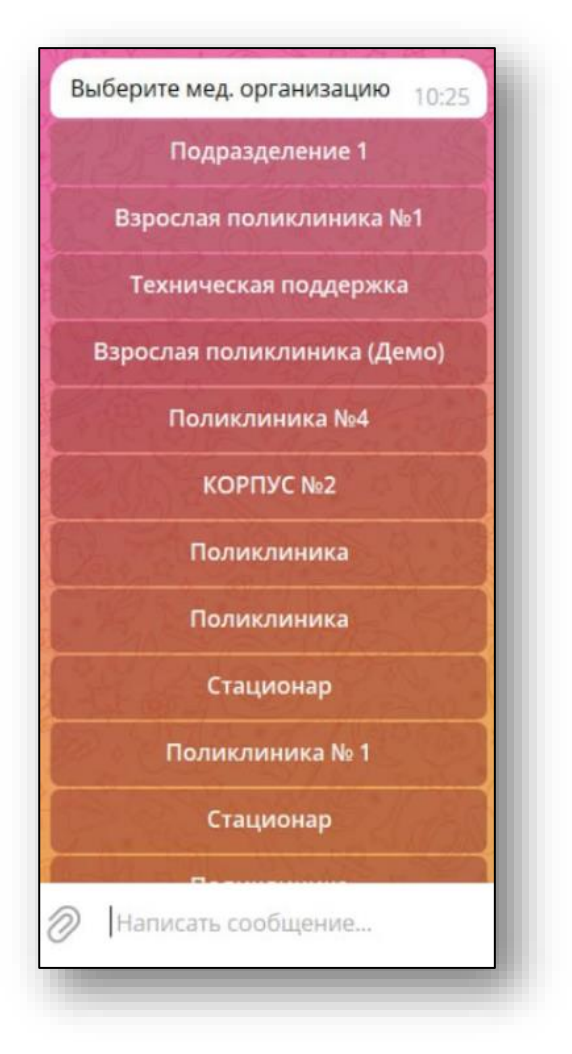

Далее выберите профиль врача из доступных вариантов.

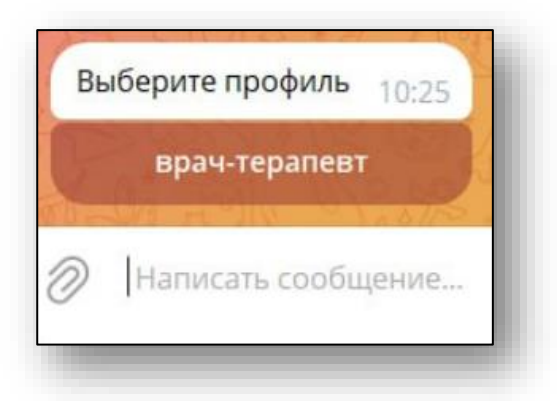

Затем выберите специалиста из доступных вариантов.

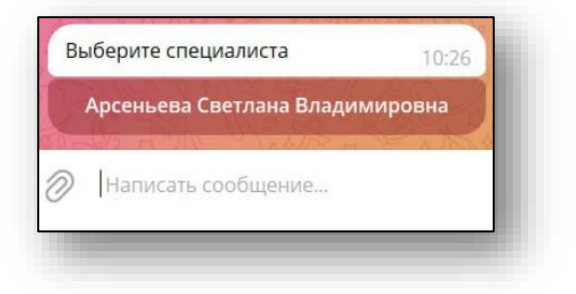

Выберите время записи 10:26 07.05.2024 08:00 07.05.2024 08:15 07.05.2024 08:30 07.05.2024 08:45 07.05.2024 09:00 07.05.2024 09:15 07.05.2024 09:30 07.05.2024 09:45 07.05.2024 10:00 07.05.2024 10:15 07.05.2024 10:30 Написать сообщение...

Далее выберите время записи из доступных вариантов.

После этого запись к врачу будет успешно произведена.

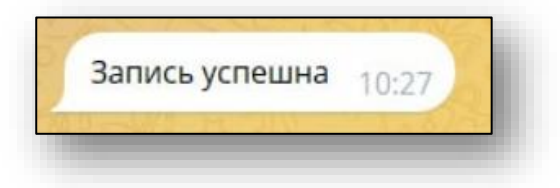

#### <span id="page-14-0"></span>**Показать активные записи**

Для того, чтобы показать активные записи к врачу выберите соответствующий пункт меню в чате с ботом.

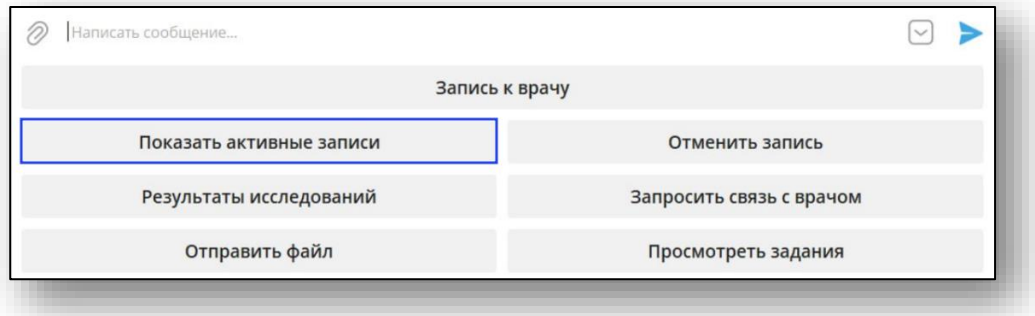

После этого бот пришлёт сообщение с активными записями к врачу.

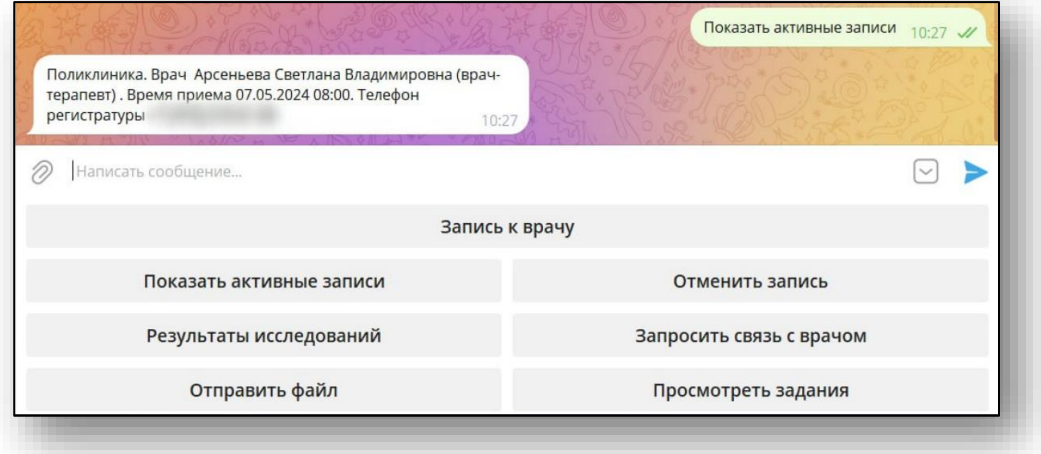

#### <span id="page-14-1"></span>**Отмена записи к врачу**

Для отмены записи к врачу выберите соответствующий пункт меню в чате с ботом.

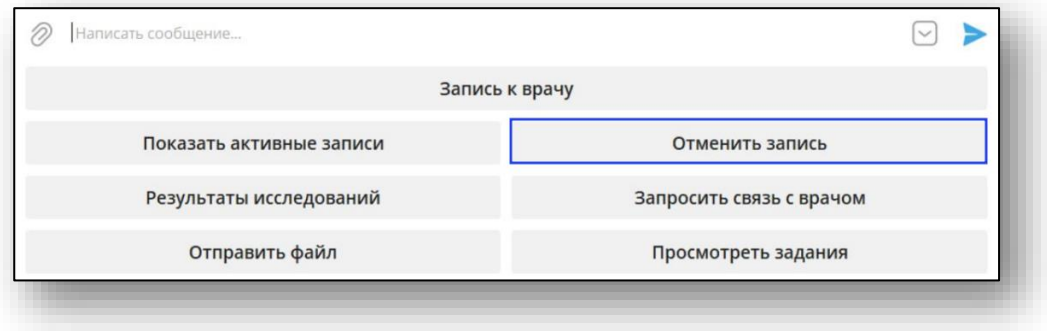

Выберите активную запись, которую необходимо отменить.

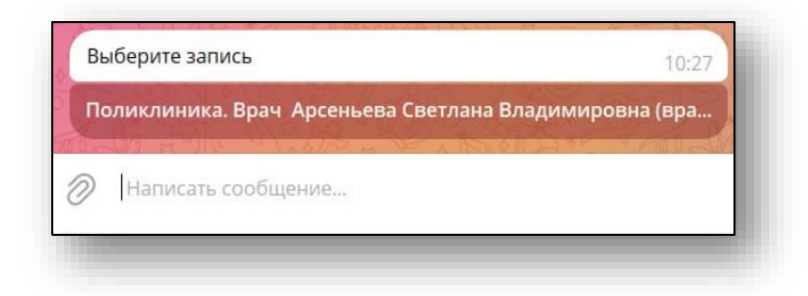

После этого отмена записи к врачу будет успешно произведена.

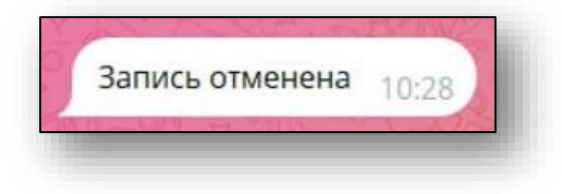

#### <span id="page-15-0"></span>**Результаты исследований**

Для того, чтобы получить документы с результатами исследований необходимо выбрать соответствующий пункт меню в чате с ботом.

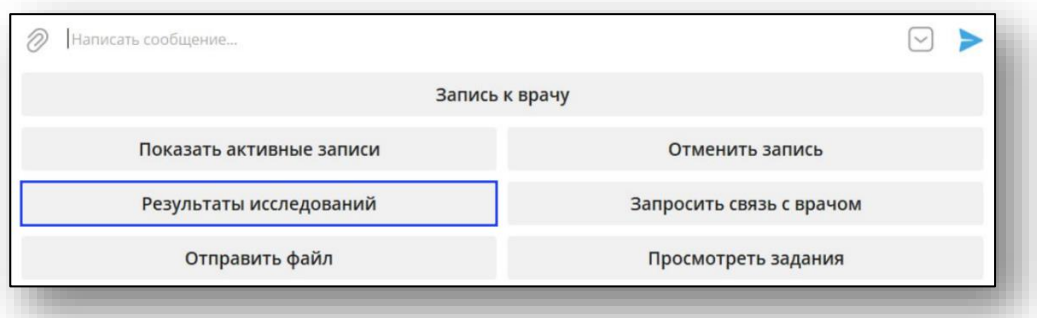

Будет отправлено сообщение с информацией о номерах и статусах заказов.

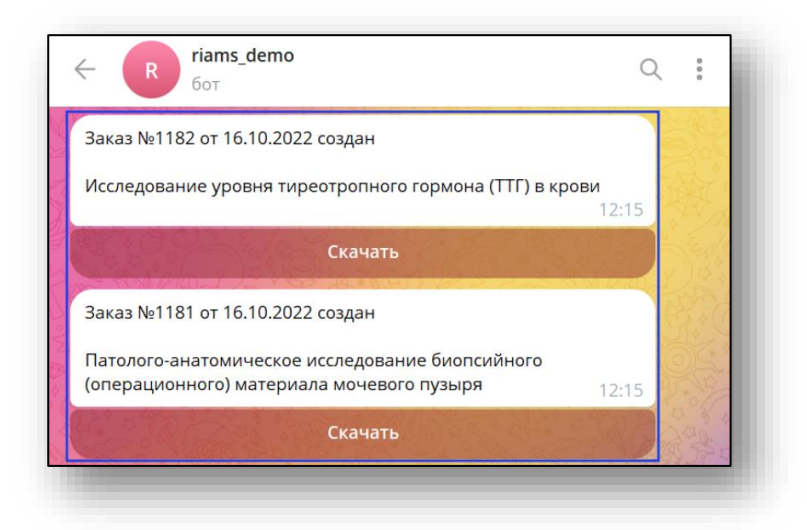

#### **Скачать результаты исследований**

<span id="page-16-0"></span>В случае, если, при запросе результатов исследований, статус заказа «Завершен», то будет доступна функция «Скачать».

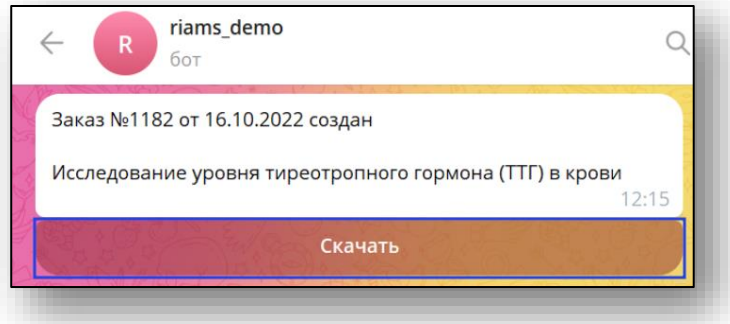

При нажатии на кнопку «Скачать» в чат будут загружены выбранные результаты исследований в формате PDF.

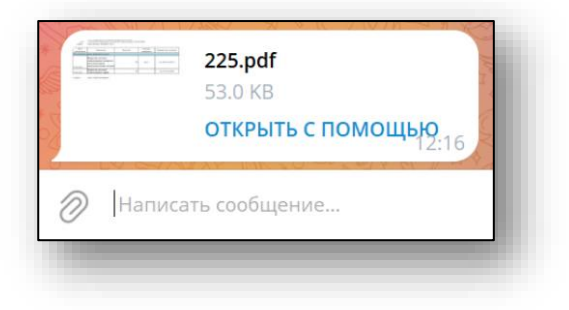

#### <span id="page-16-1"></span>**Запросить связь с врачом**

Для связи с врачом необходимо выбрать соответствующий пункт меню в чате с ботом.

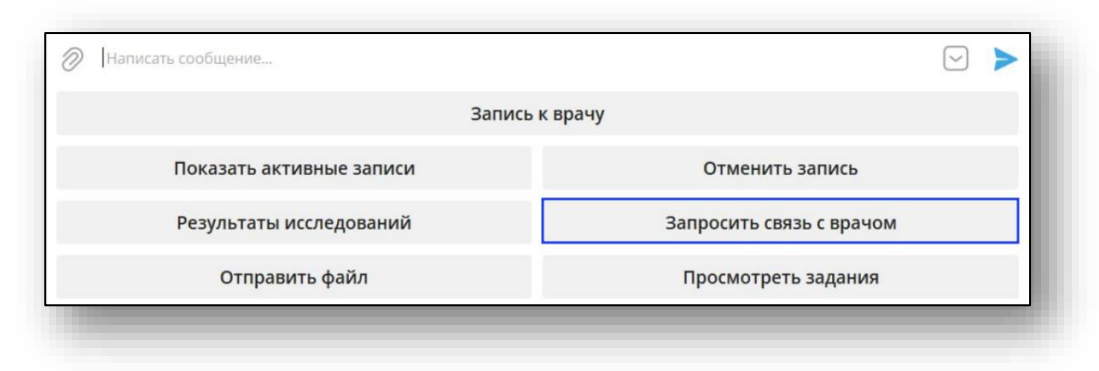

После этого отправьте сообщение с Вашим вопросом, который бот передаст врачу.

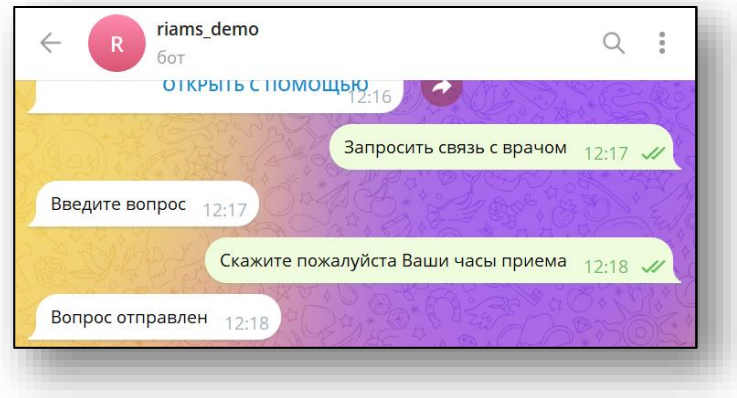

Ответ будет предоставлен в чате с ботом.

#### <span id="page-17-0"></span>**Отправить файл врачу**

Для отправки файла необходимо выбрать соответствующий пункт меню в чате с ботом.

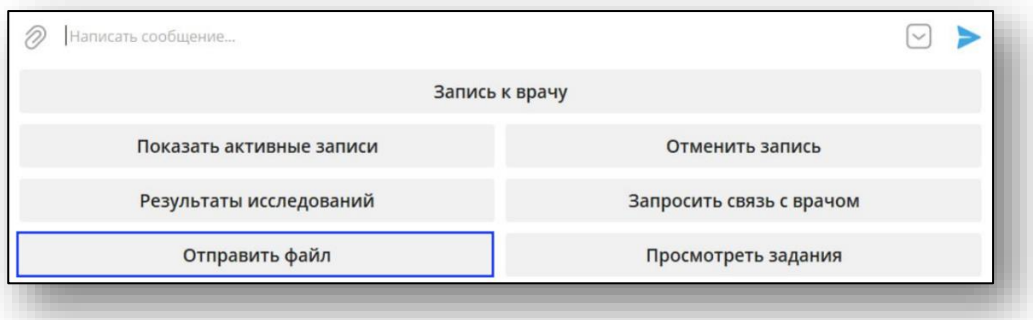

Затем необходимо отправить сообщение с названием файла и следующим сообщением сам файл.

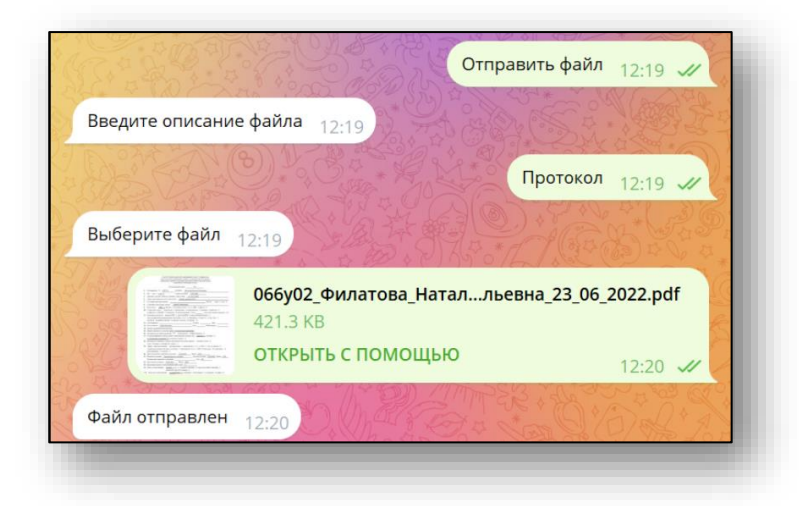

После этого файл будет отправлен врачу.

#### <span id="page-18-0"></span>**Просмотреть задания**

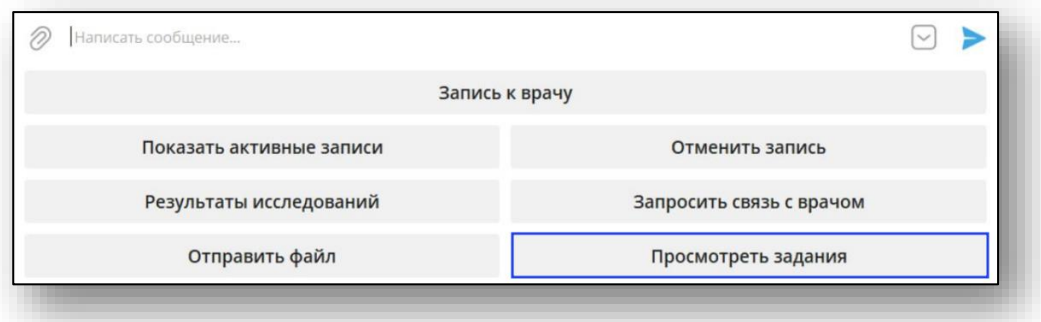

После этого бот отправит сообщение с активными заданиями.

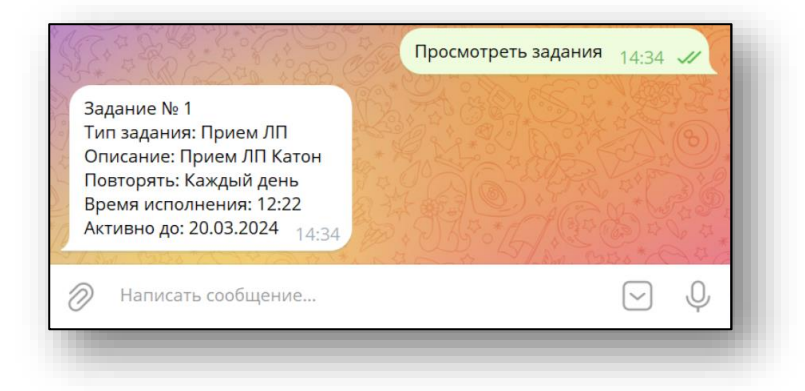

#### <span id="page-18-1"></span>**Выполнение заданий**

Бот будет присылать сообщения с назначениями от врача. Для того, чтобы их выполнить необходимо выбрать «Выполнено» или выбрать напоминание на кнопку «Напомнить через 10 минут».

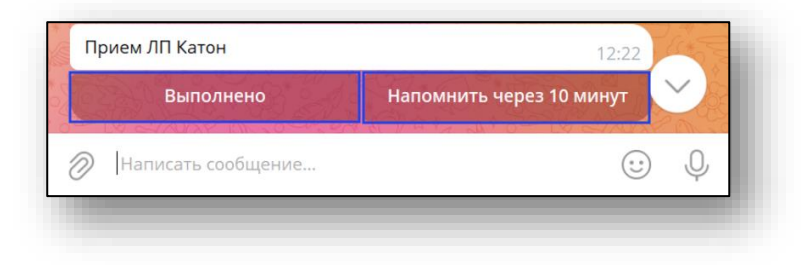